# STARLIGHT EDUCATION

# Quick Reference GuideOUTLOOK 2010 – E-Mail – Part 1

#### **OUTLOOK 2010 - NEW IDEAS**

- *Conversation view***: This feature**  ¾**allows you to manage your email correspondence through groupings where you can condense and categorize the emails you receive. This feature can be enabled/disabled through the View ribbon under the Conversations group with a single click**
- ¾ *MailTip***: In Outlook 2010, if you do reply-all to a message you were blind-copied on, a MailTip appears to let you know you are about to reveal having been in the loop**
- ¾ *Quick steps***: Quick steps are like little macros that allow you to simplify the tasks. You can use the built-in steps located on the Home ribbon, or you can create your own**
- ¾ *Cleanup***: Sometimes your mailbox is cluttered with redundant messages. Use the new Clean Up option located on the Home tab|Delete group to tidy the folder or conversation**

## **CREATE E-MAIL**

- ¾ **In Mail, on the Home tab|New group|New E-mail, or**
- ¾ **As an alternative, depress CTRL+SHIFT+M**

#### **FORMATTING MAIL**

- **1. Complete the target message** 
	- ¾ **Most formatting is the same as Microsoft Word, including numbers & bulltes**
- **2. Select Message tab|Basic text|Formatting Tools**
- **3. Additional tools are available on the Format Text Tab**

# **FORWARD OR REPLY TO AN E-MAIL MESSAGE**

- **1. On the Home or Message tab|Respond group|Reply, Reply All,** 
	- **or Forward** ¾ **The name of the tab depends on whether the message is selected in the message list or opened in its own window**
- **2. To remove a name from the To and Cc lines, click the name and then depress Delete**
- **3. To add a recipient, click in the To, Cc or Bcc box and enter the recipient**

# **REPLY TO SENDER OR OTHERS**

- **1. On the Home or Message tab| Respond group|Reply or Reply All** 
	- ¾ **To remove a name from the To and CC lines, click the name and depress Delete**
	- ¾ **To add a recipient, click in the To, CC or BCC box and enter the recipient**
- **2. Compose your message and Send**
- **3. Use discretion when you click Reply All. It is better to use Reply and add only necessary recipients due to BCC**

# **DISPLAY THE BCC BOX**

**To display the BCC box for this and all future messages, on the Options tab|Show Fields group|BCC.** 

# **FORMATTING MAIL**

- **1. Complete the target message**
- **2. Most formatting is the same as Microsoft Word, including numbers & bullets**
- **3. Select Message tab|Basic text| Formatting Tools**
- **4. Additional tools are available on the Format Text Tab**

# **ATTACH AN OUTLOOK ITEM TO A MESSAGE**

**You can attach Outlook [items](javascript:AppendPopup(this,), such as other email messages, tasks, contacts or calendar items, to a message.** 

- **1. Create a message, or for an existing message, click Reply, Reply All, or Forward**
- **2. In the message window, on Message tab|Include group|Attach Item**
- **3. Click Outlook Item and browse your folder list to find the folder that contains the item that you want to attach**
- **4. Select Items and click the item 5. Click OK**

## **OPEN OR SAVE AN E-MAIL ATTACHMENT**

**You can open an attachment from the [Reading Pane](javascript:AppendPopup(this,)or from an open message. After opening and viewing an attachment, you may choose to save it** 

# **OPEN AN ATTACHMENT**

**Double-click the attachment.** 

## **SAVE AN ATTACHMENT**

- **1. Click the attachment in the Reading Pane or the open message**
- **2. On Attachments tab|Actions group|Save As**
- **3. You can also right-click the attachment|Save As**

# **SAVE ALL ATTACHMENTS**

- **1. On the Attachments tab|Actions group|Save All Attachments**
- **2. In the Save All Attachments dialog, click OK**
- **3. Click a folder location, and OK**

## **SAVE MULTIPLE ITEMS**

- **1. To select multiple attachments, hold down the CTRL key while clicking the attachments**
- **2. Select Attachments tab|Actions group|Save As**
- **3. Click a folder location, and then click Save**

# **CREATE A SIGNATURE**

- **1. Open a new message**
- **2. Select Message tab|Include group|Signature|Signatures**
- **3. Select Signature tab|New**
- **4. Type a name for the signature|OK**
- **5. In the Edit signature box, type the text for the signature**
- **6. Format the text**
- **7. To add elements other than text, click on the target and:**

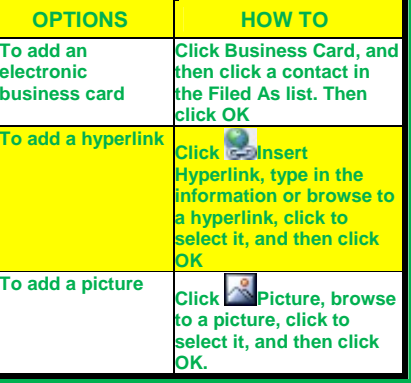

**8. Click OK** 

#### **INSERT/REMOVE SIGNATURE**

- **1. Select Message tab|Include group|Signature**
- **2. Click the desired signature**
- **3. To remove a signature, select the signature in the message body, and depress Delete**

# STARLIGHT EDUCATION

# Quick Reference GuideOUTLOOK 2010 – E-Mail – Part 2

## **INSERTING SCREENSHOTS**

- **1. Click the taraget e-mail message**
- **2. Select Insert tab|Illustrations group|Screenshot**
- **3. To add the whole window, click the thumbnail in the Available Windows gallery**
- **4. To add part of the window, click Screen Clipping, and when the pointer becomes a cross, select the area of your screen that you want to capture**
- **5. If you have multiple windows open, click the window you want to clip from before clicking Screen Clipping**
- **6. Only one screenshot at a time can be added. To add multiple screenshots repeat the above**

## **SPELL AND GRAMMAR CHECKING**

- **1. Create or open an e-mail message, appointment, or contact**
- **2. Select Review tab|Proofing group|Spelling**
- **3. If the program finds spelling mistakes, a dialog or task pane displays with the first word found by the spelling checker**
- **4. After you resolve each misspelled word, the program flags the next word**
- **5. In Outlook or Word only, after the program finishes flagging the spelling mistakes, it shows you the grammar mistakes**
- **6. For each error, select an option in the Spelling and Grammar dialog**

#### **Have a nice day - unless you've made other plans**

# **AUTOMATIC SPELL AND GRAMMAR CHECKING**

- **1. Click the File tab**
- **2. Select Help|Options|Mail**
- **3. Click Spelling|Autocorrect**
- **4. Under When correcting spelling in Outlook, select or clear the Check spelling as you type|Mark grammar errors as you type|Check grammar with spelling check boxes**
- **5. The spelling and grammar checkers are available for all items except Notes**

# **DISTRIBUTION LISTS**

 **Distribution lists have a new name in Outlook 2010. Now known as a Contact Group, this is a way to group e-mail addresses collected under one name.** 

#### **SET PERMISSIONS IN MAIL FOLDERS**

- **1. Open Microsoft Outlook**
- **2. Select the target folder**
- **3. Select Folder tab|Folder Permissions|Add**
- **4. Select the target user**
- **5. Choose the Permission level select the desired permission level.**
- **6. Depress Apply|Ok**

# **JUNK E-MAIL FOLDER**

- **1. Any message that is suspected to be junk is moved to the Junk Email folder**
- **2. Periodically review the Junk E-mail folder for legitimate messages**
- **3. If you find a message that isn't junk, drag them back to the Inbox or to any folder, or**
- **4. In the alternative, mark the item as not junk by selecting Home tab|Delete group|Junk|Not Junk**

# **ADD A SEARCH FOLDER**

- **1. In Mail, on the Folder tab, in the New group, click New Search Folder**
- **2. As an alternative, to create a Search Folder, click CTRL+SHIFT+P**
- **3. From the Select a Search Folder list, click the Search Folder you want to add**
- **4. If prompted, under Customize Search Folder, specify the search criteria to use**
- **5. To select a different mailbox to search, under Customize Search Folder, click the arrow at the Search mail in box, and then select the mailbox from the list**

# **OUT OF OFFICE RULE**

- **1. Select File tab|Automatic Replies|Rules|Add Rule**
- **2. Under When a message arrives… specify the conditions that the message must meet**
- **3. To specify more conditions, click Advanced|Enter or select the options|OK**
- **4. To specify when rule is to be applied, select Do not process …**
- **5. Under Perform these actions, select the actions that you want and OK three times**
- **6. Follow the above to edit Automatic Replies rules**
- **7. To turn Automatic Replies rules on or off, in the Automatic Reply Rules dialog, select or clear the check box of the target rule**

**Machines should work - People should think**

## **ADD ANOTHER MAILBOX TO YOUR PROFILE**

**As the manager:** 

- **1. Right-click the root folder of the Exchange mailbox, and then click Folder Permissions**
- **2. Click the name of the delegate**
- **3. Under Permissions|Other, select the Folder Visible check box and click OK As the delegate:**
- **1. Click the File tab|Account Settings|Account Settings**
- **2. On the E-mail tab|Exchange account type|Change|More Settings**
- **3. On the Advanced tab|Open these additional mailboxes| Add|Enter the target mailbox name ions**

# **FLAGGING A MESSAGE**

**If you have flagged several messages but not specified a reminder time, you do not get a reminder The item does not show a bell icon. By default, flagged items will not sound a [reminder](http://emailclient-expert.blogspot.com/2011/01/known-issue-reminder-for-out-of-office.html).** 

- **1. To enable this, click on File|Options from the left hand pane or after selecting Help**
- **2. Click on Tasks in left hand side of pop window**
- **3. Under task option, set [reminders](http://emailclient-expert.blogspot.com/2011/01/known-issue-reminder-for-out-of-office.html) on tasks with due dates**

**Compliments of STARLIGHT EDUCATION Contact us at Starlighted@earthlink.net**